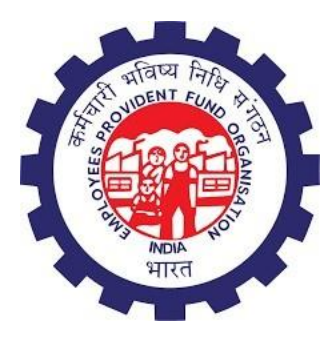

## **Employees' Provident Fund Organisation (EPFO)**

# **e-Nomination**

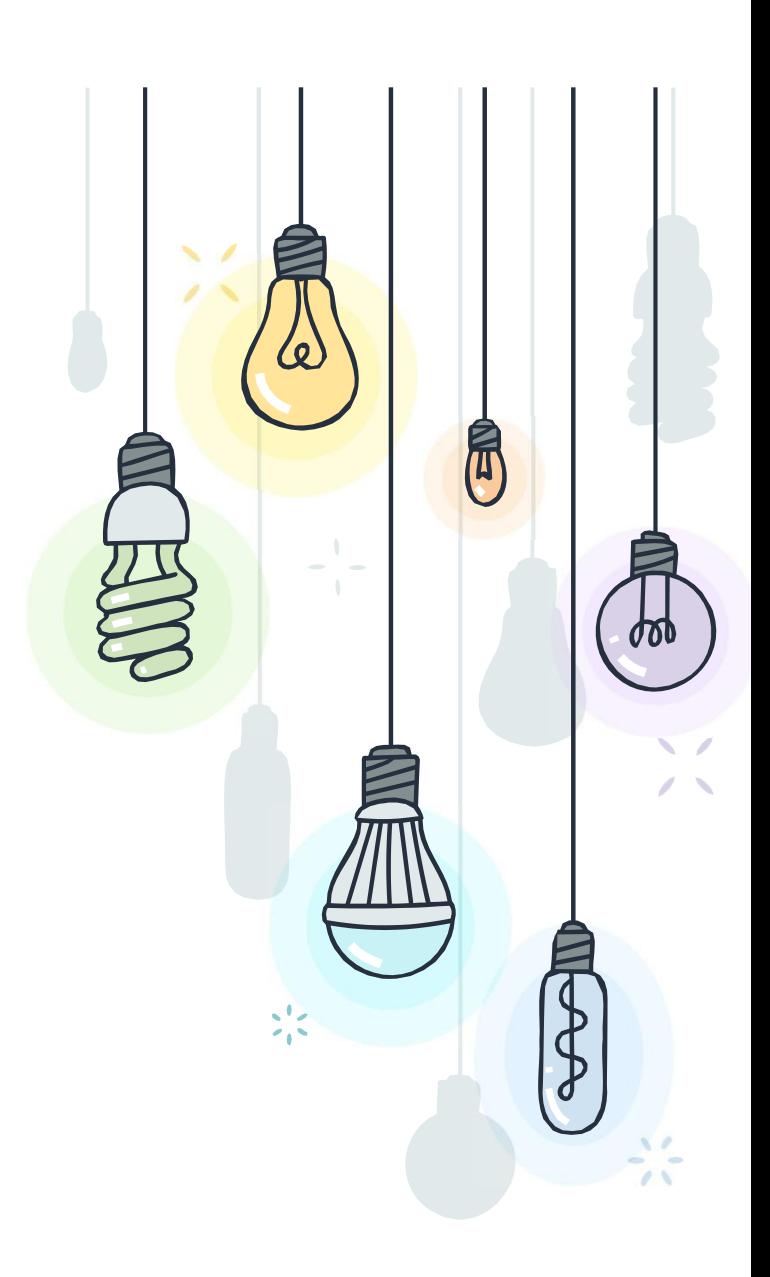

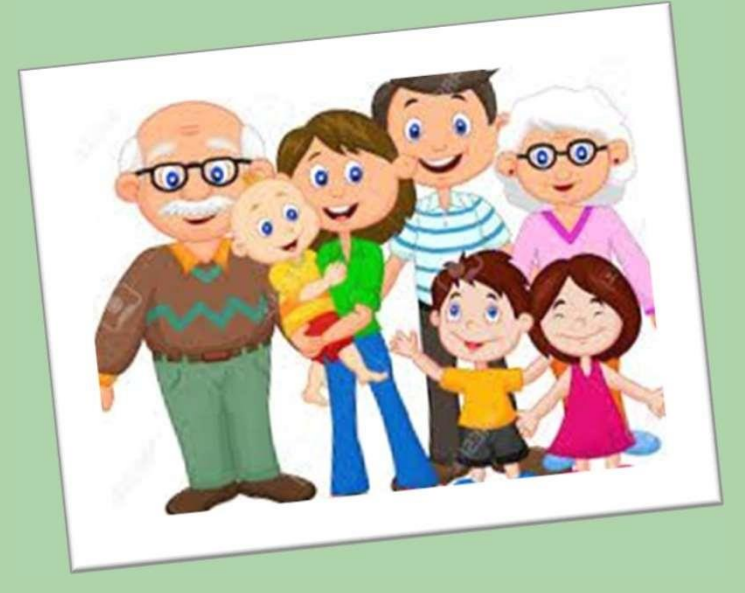

# Wyeroniraion?

To ensure that funds are made available in a timely manner to the nominee in the unfortunate event of the death of the member

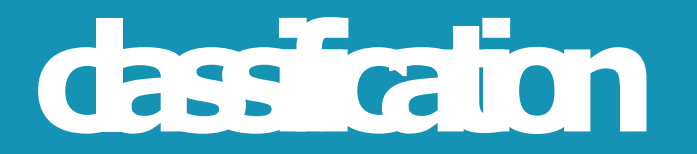

For Unmarried Members with Family:

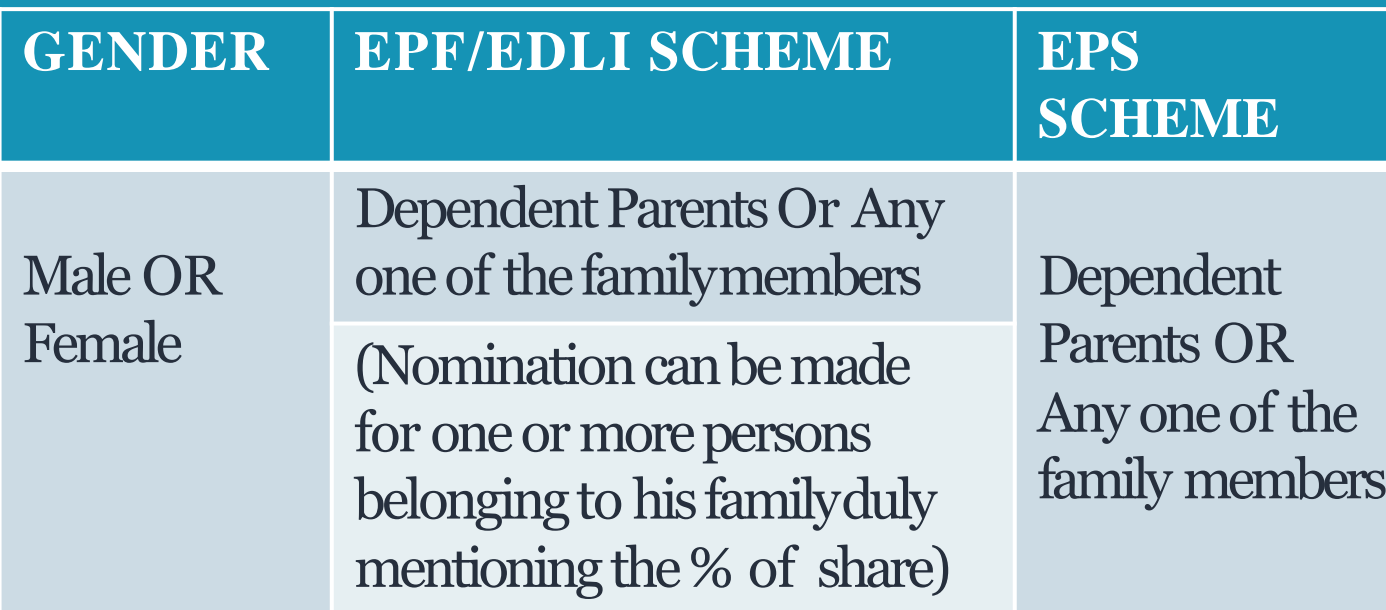

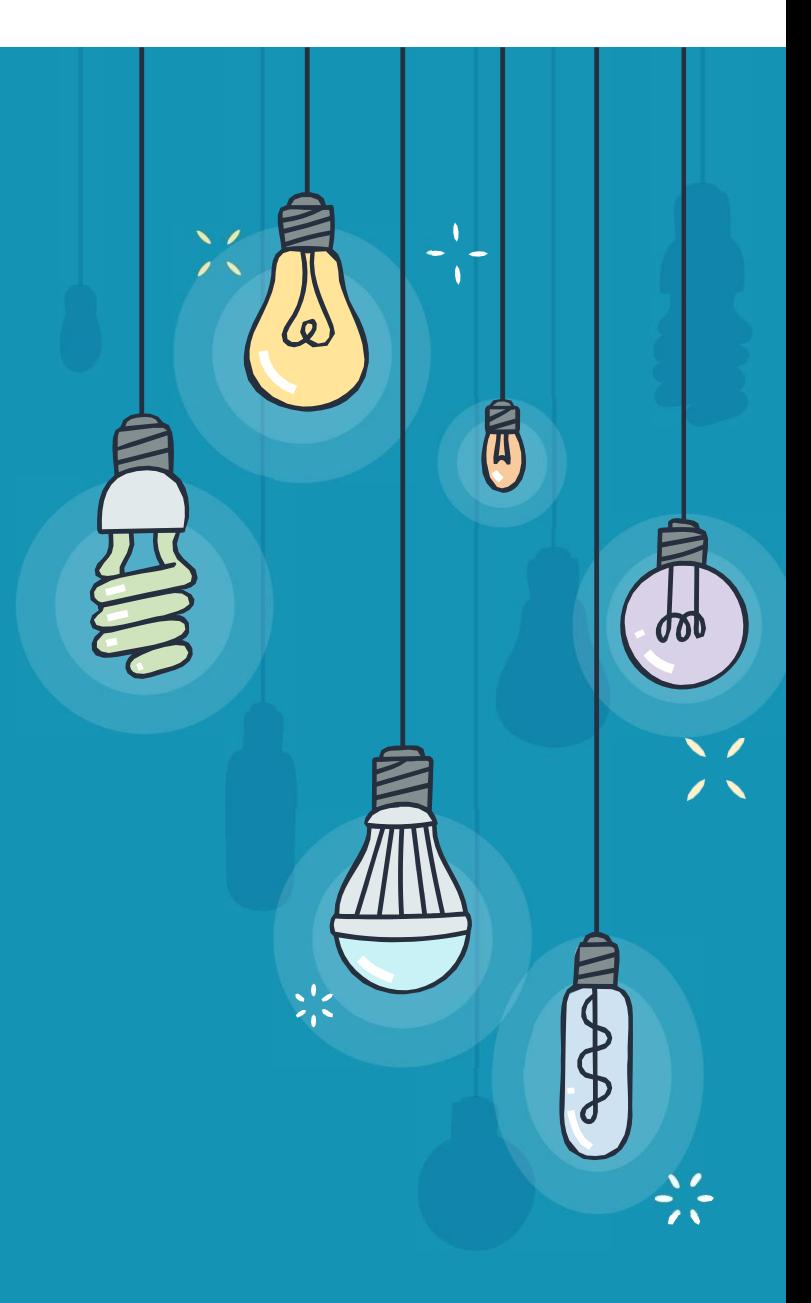

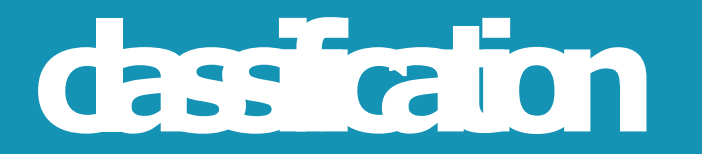

For Unmarried Members without Family:

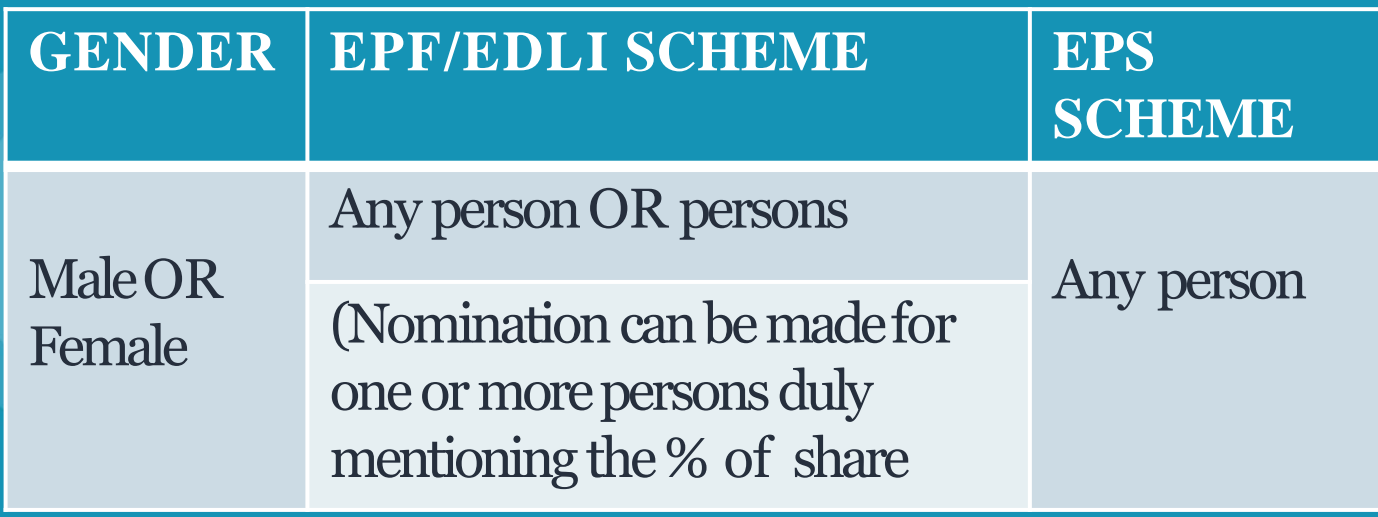

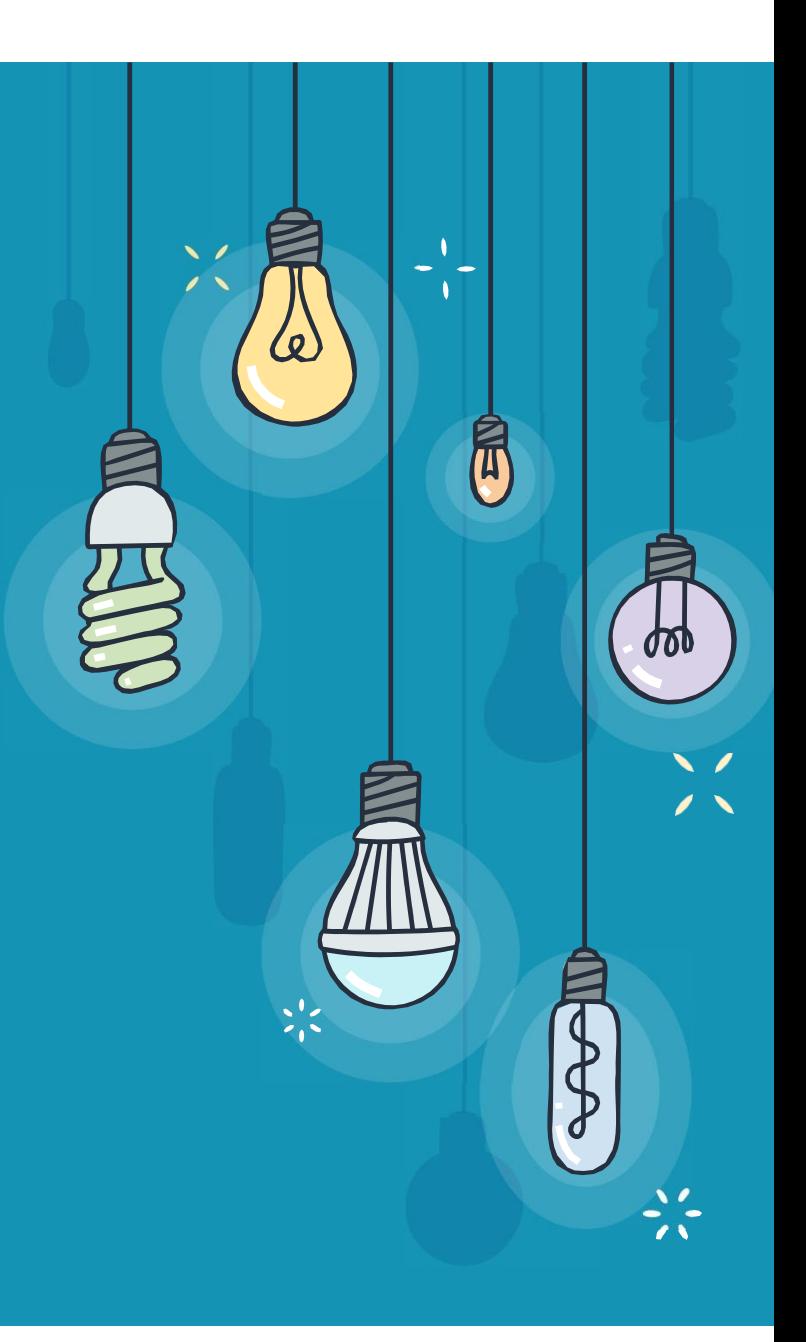

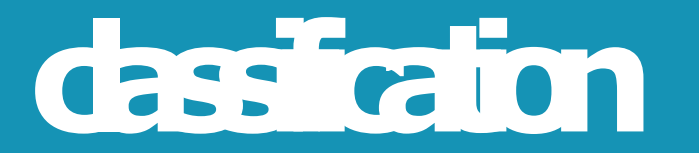

## For Married Members:

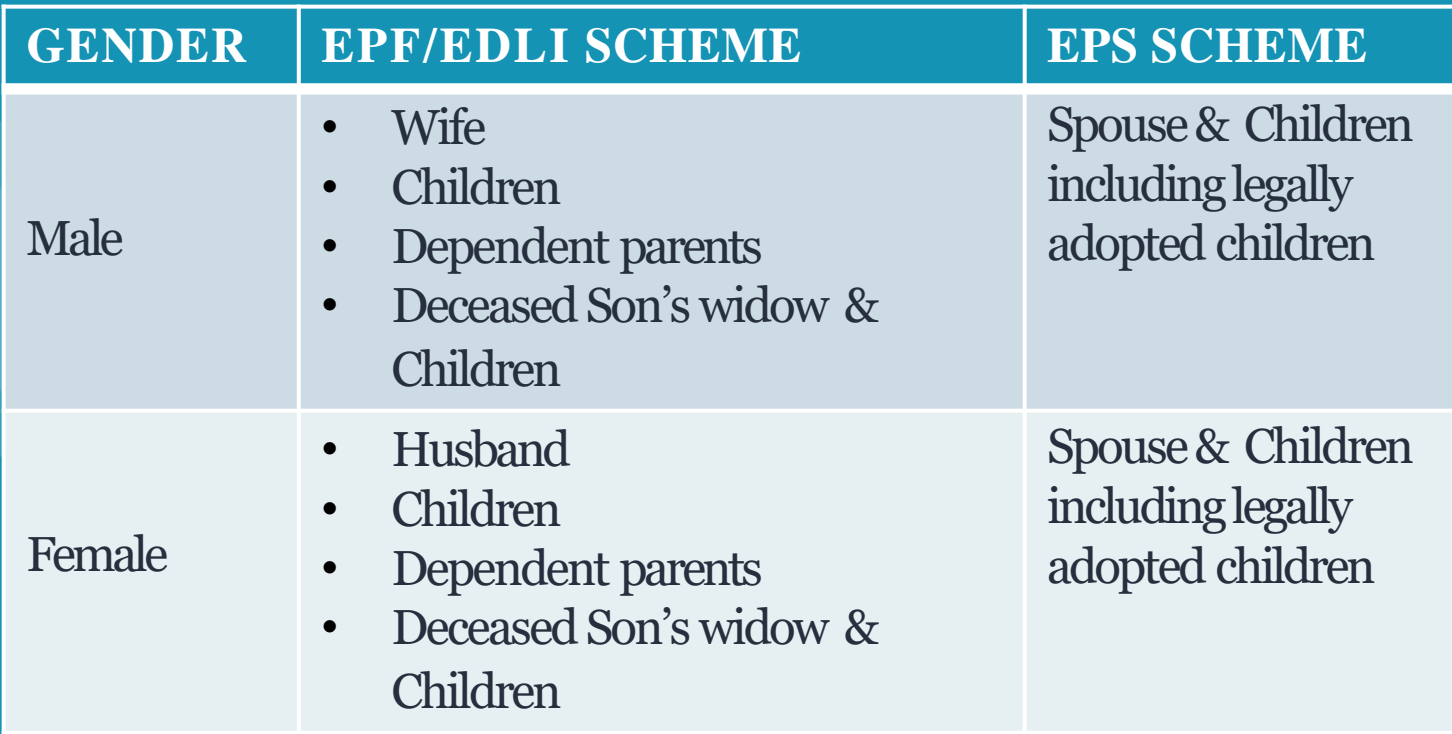

Note: Nomination can be made for one or more persons belonging to his/her family duly mentioning % of share

 $\tilde{\mathbb{I}}$ 

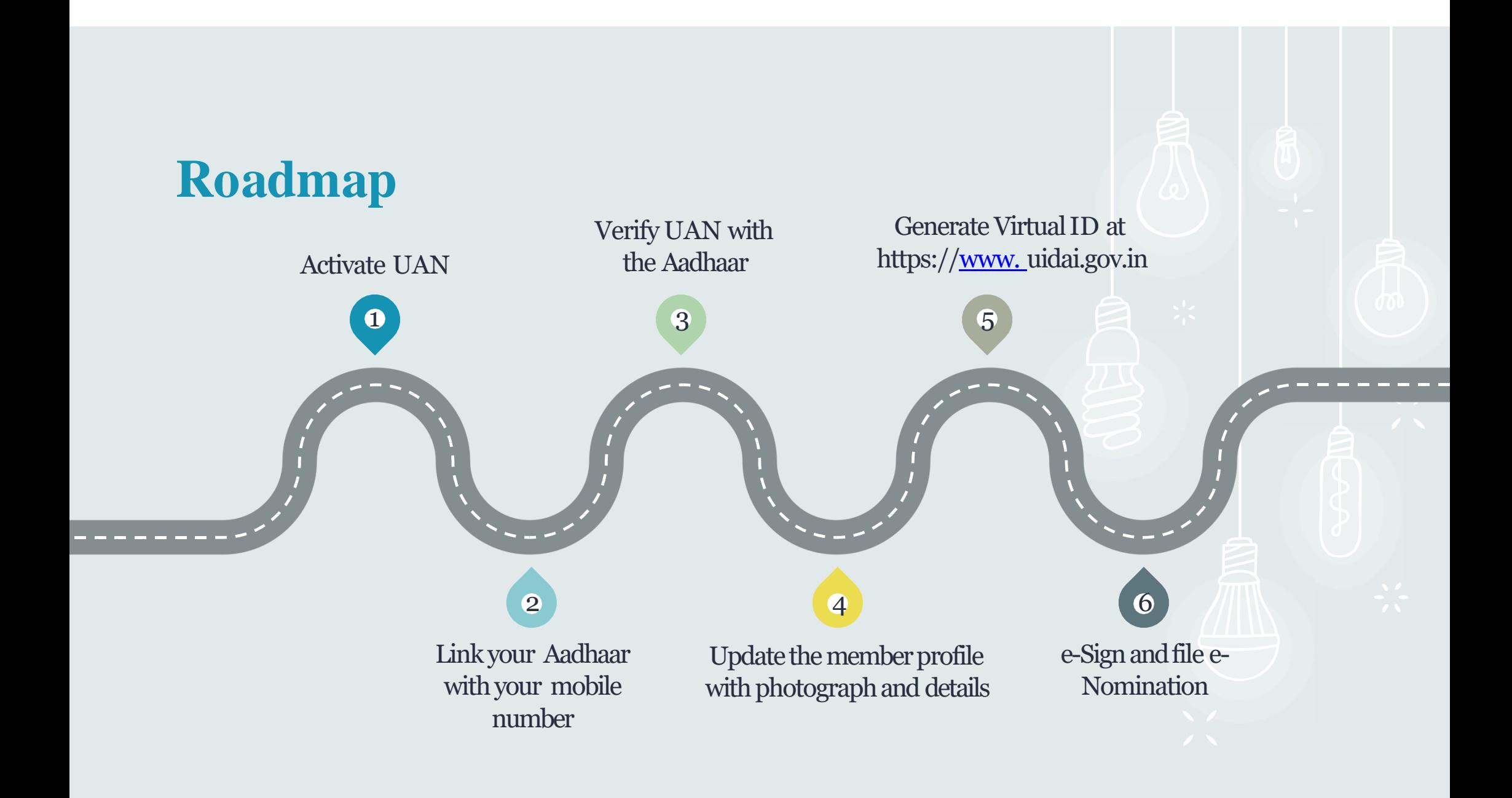

## $\frac{1}{2}$  **Perequisites**

- **UAN should be activated**
- **Aadhaar should be linked and verified with the UAN**
- **Mobile number should be linked with Aadhaar**
- **Member UAN profile should be updated with all the details including the address and the passport size photograph**
- **Passport size photos of all the nominees (size 3.5 cm x 4.5 cm)**
- **Aadhaar, Address & Bank account details of all the nominees**

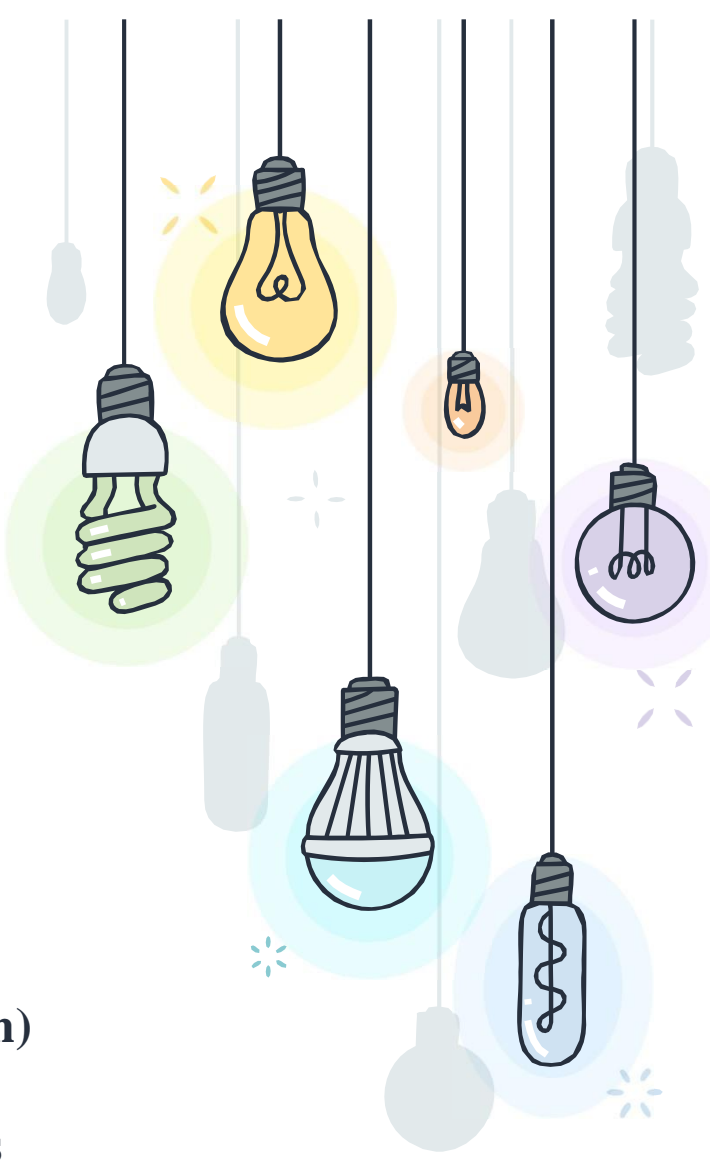

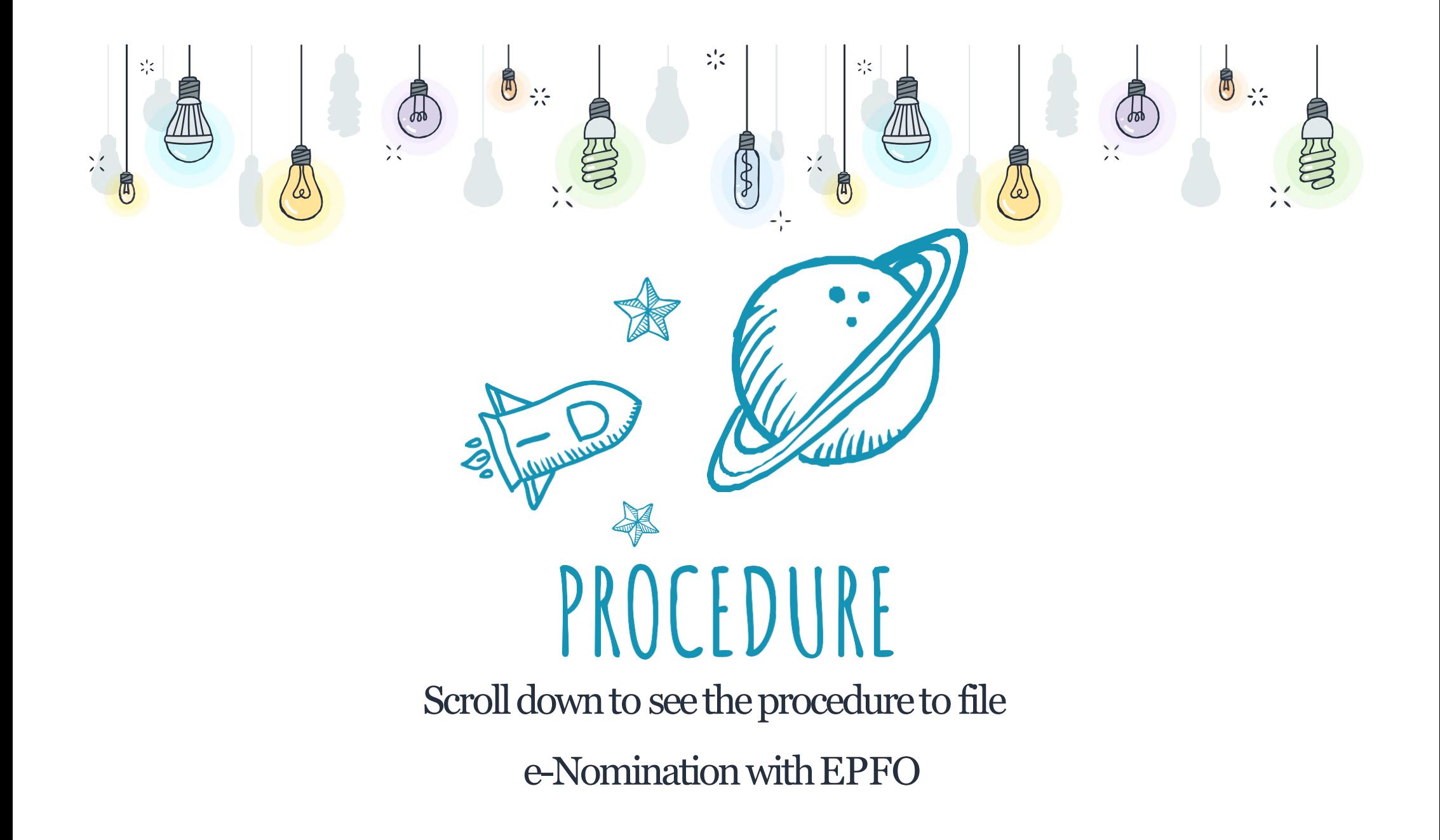

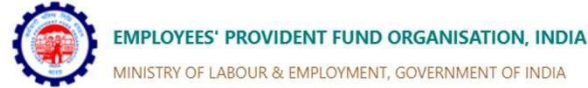

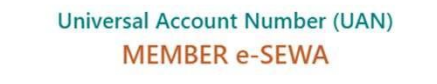

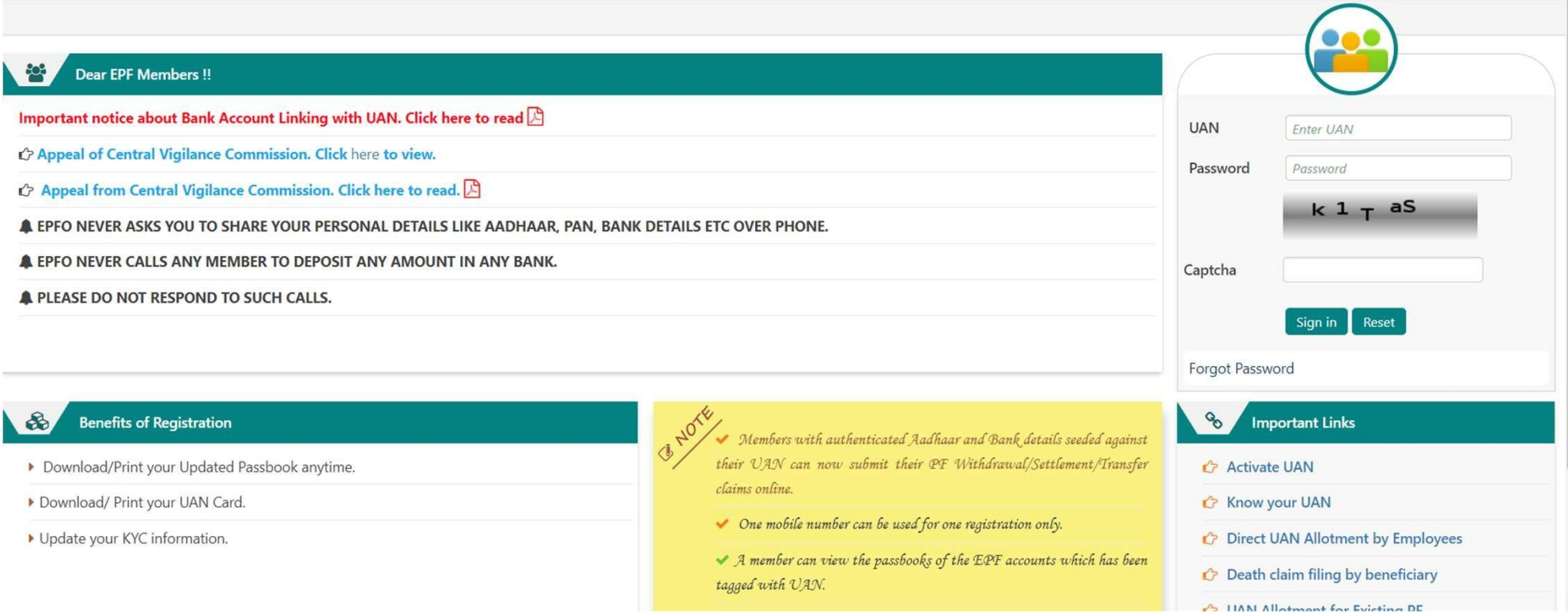

## Log in to https://unifiedportal-mem.epfindia.gov.in/memberinterface

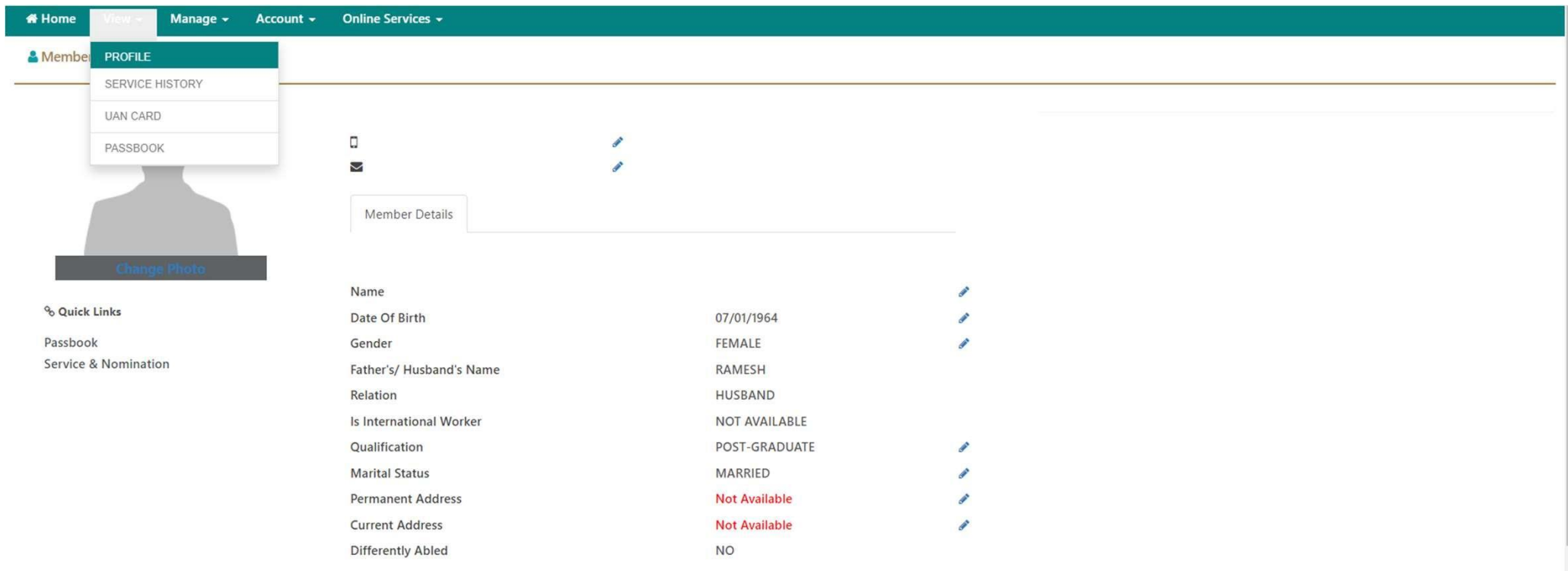

Open 'View' << 'Profile' and update all the details of the member. Upload the **member's photograph.**

#### Online Services -**# Home** View  $\sim$ Manage  $\sim$ Account  $\sim$

#### Member Profile / Upload Profile Photo

#### **Upload Photograph**

- The photograph is to be taken using a digital camera.
- The photograph is to be restricted to size of 3.5 cm x 4.5 cm before uploading.
- . The image should have face prominently visible (80% of the image) with both ears visible.
- The image should be in jpeg or jpg or png format.

#### Browse

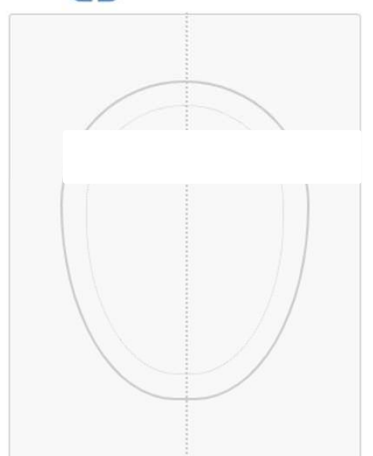

Preview Image Here...

## Upload the Photograph (3.5cm x 4.5cm) by clicking the Browse option

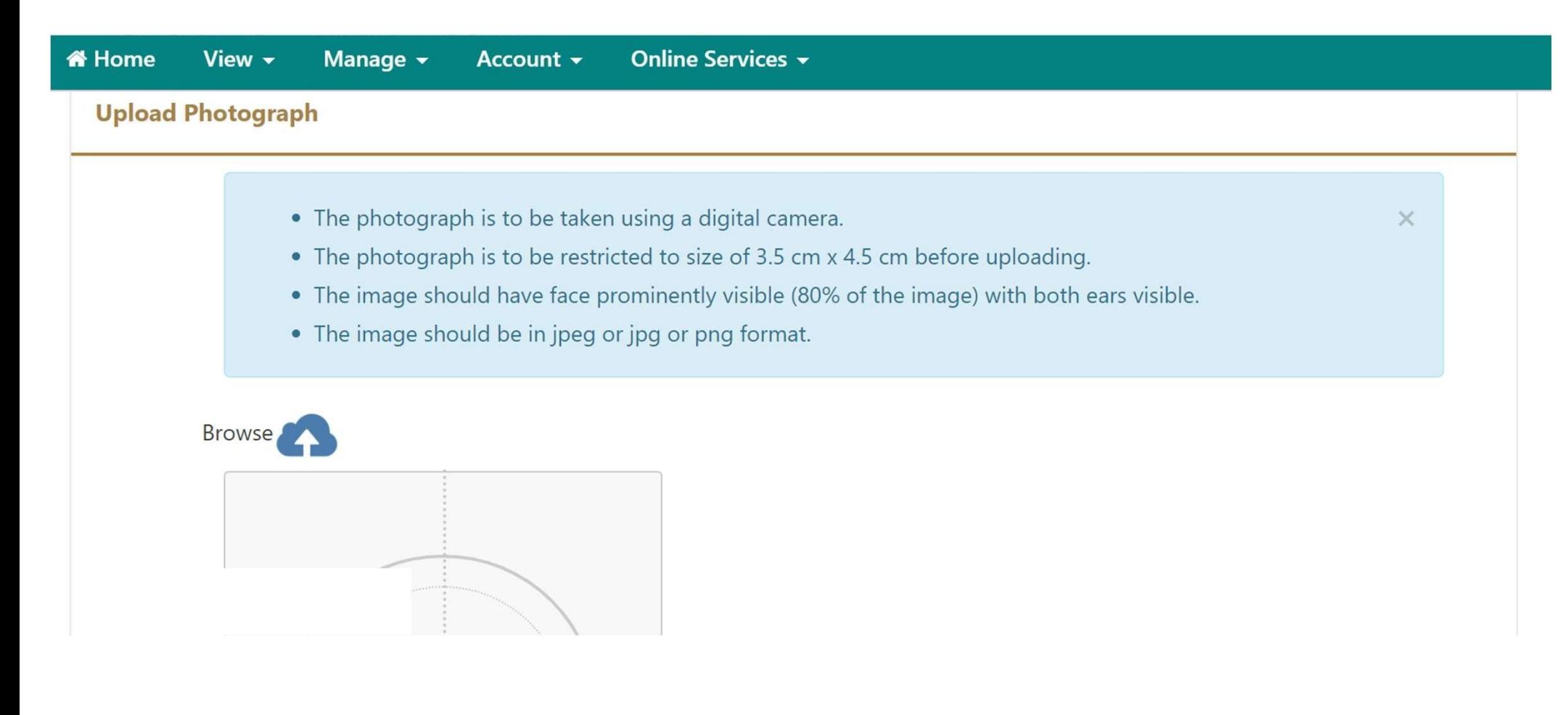

## **Photograph requirements**

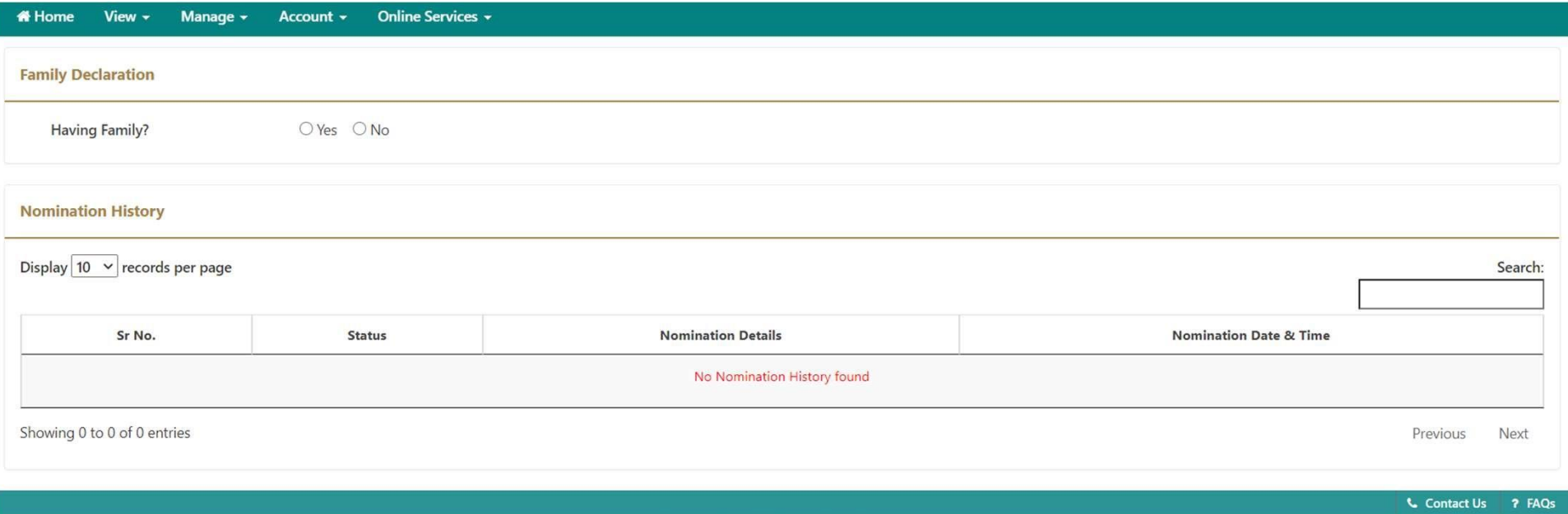

©2015. Powered by EPFO Tue 13, Apr 2021 (PV 2.7.7) This site is best viewed at 1920 x 1080 resolution in Mozilla Firefox 58.0+

## **Select the appropriate option of "Having family" of the member**

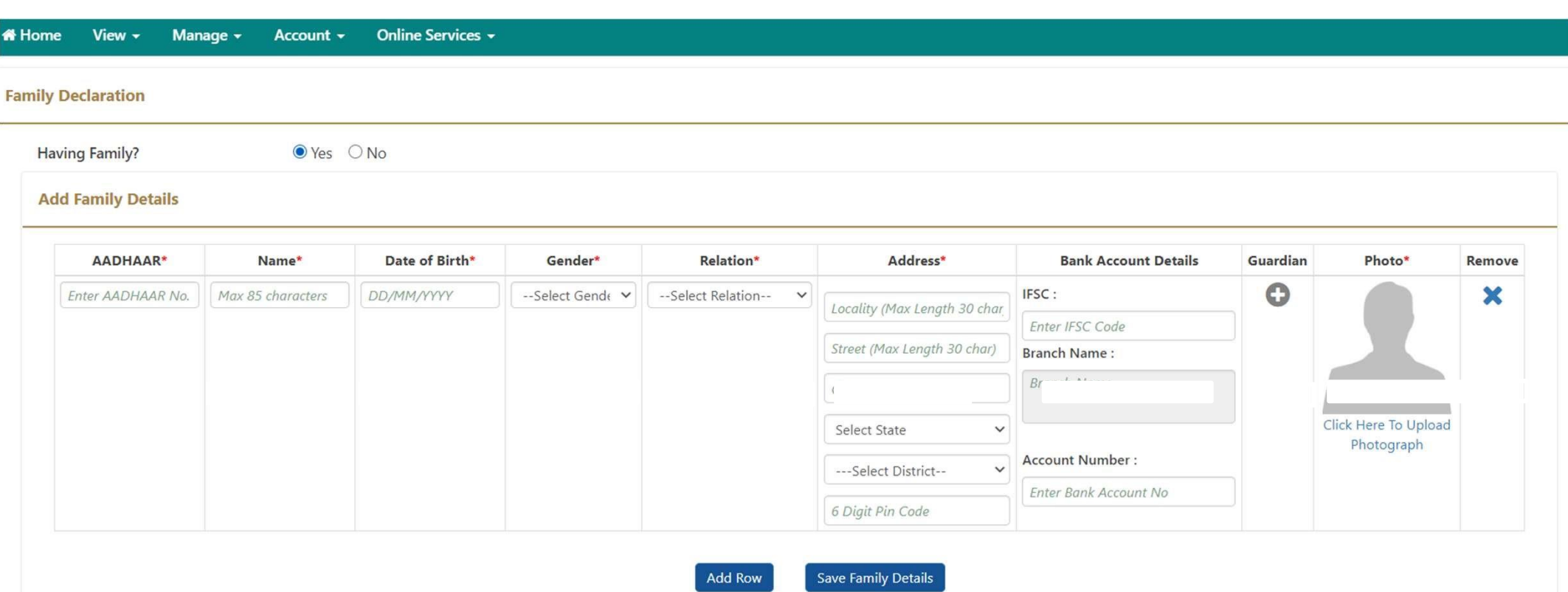

**Fill up the necessary details in all the columns and upload the photograph of the nominee. Then click SAVE. "ADD ROW" option can be used to add details of multiple nominees, if required**

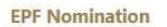

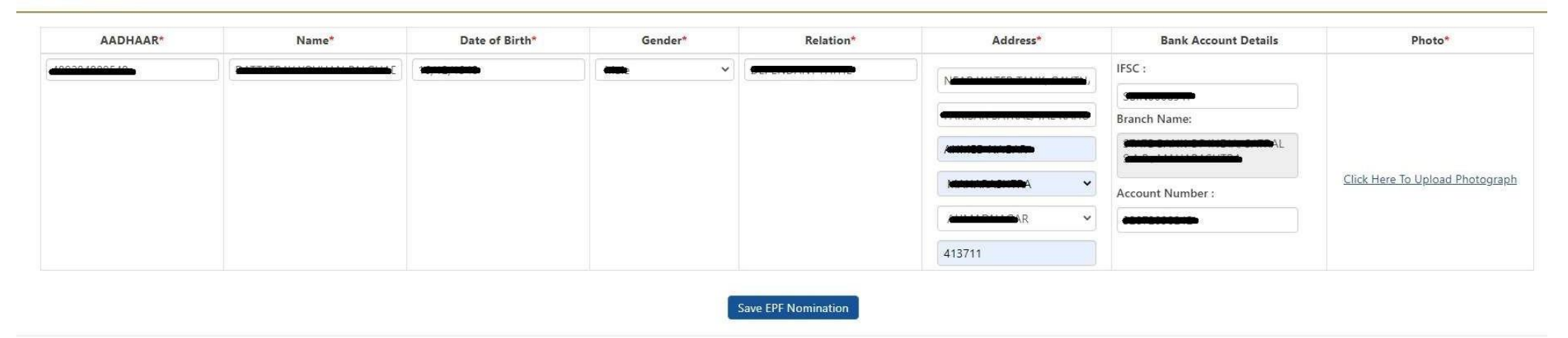

## **Fill in the necessary details of the nominee against Provident Fund Scheme nomination Then SAVE EPF Nomination**

#### **EPF Nomination**

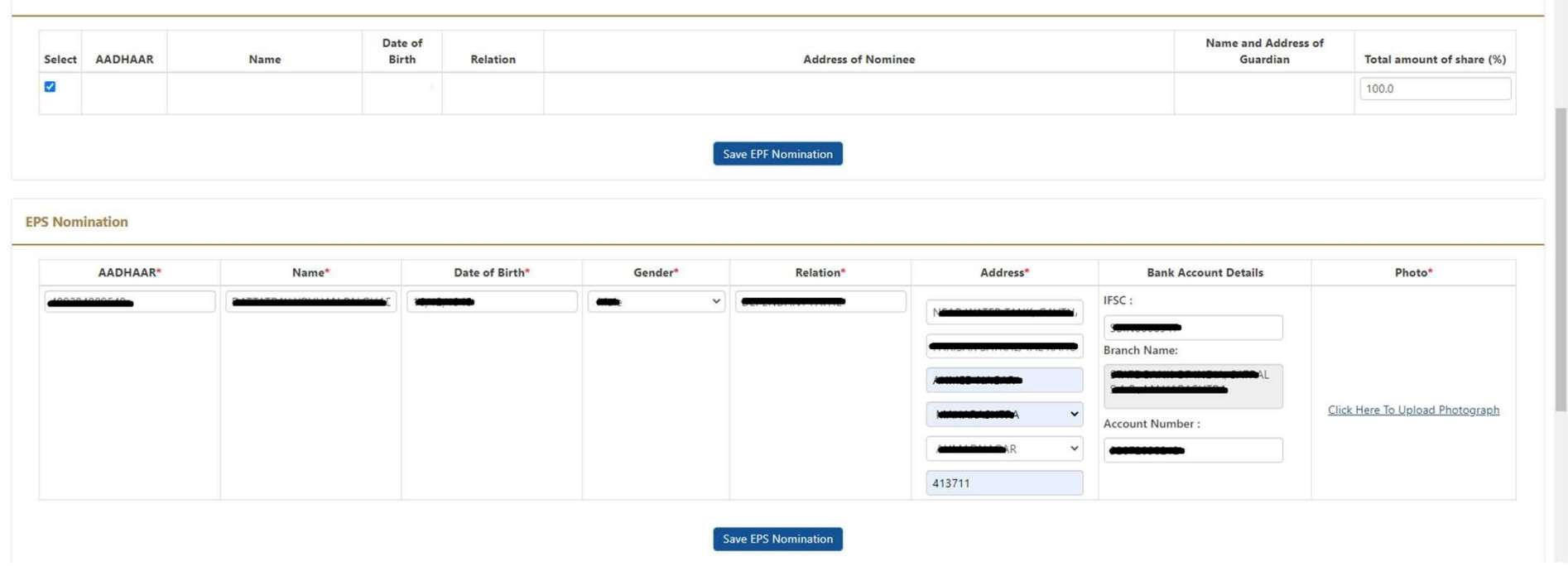

**Fill in the necessary details of the nominee against Pension Fund Scheme nomination Then SAVE EPS Nomination**

#### View  $\sim$ Manage -Online Services + Home Account -

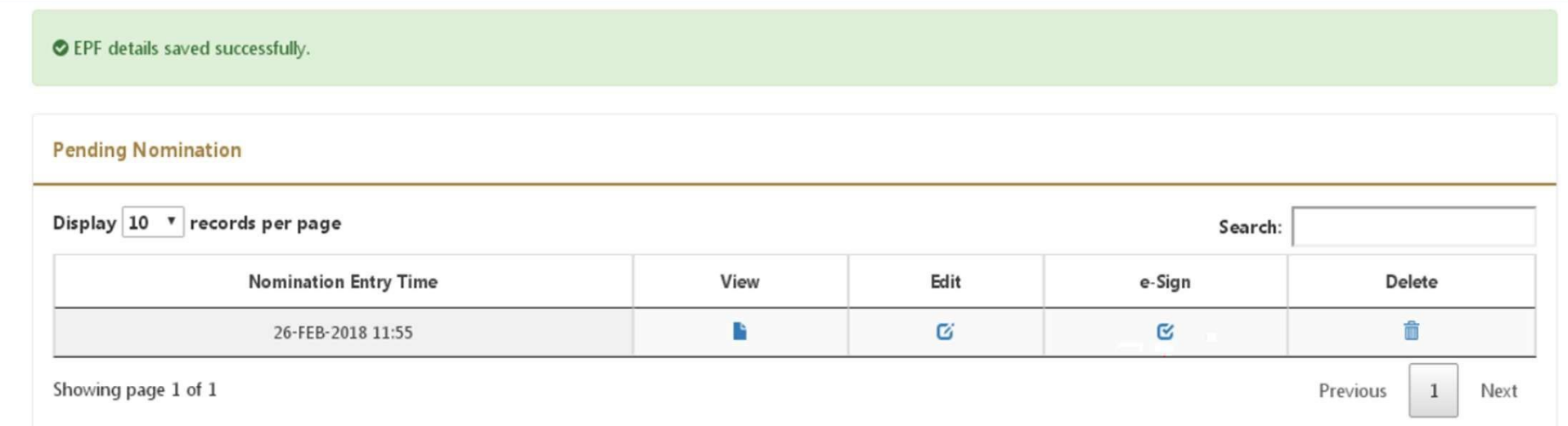

## **The nomination details are to be approved through e-sign (using Aadhaar)**

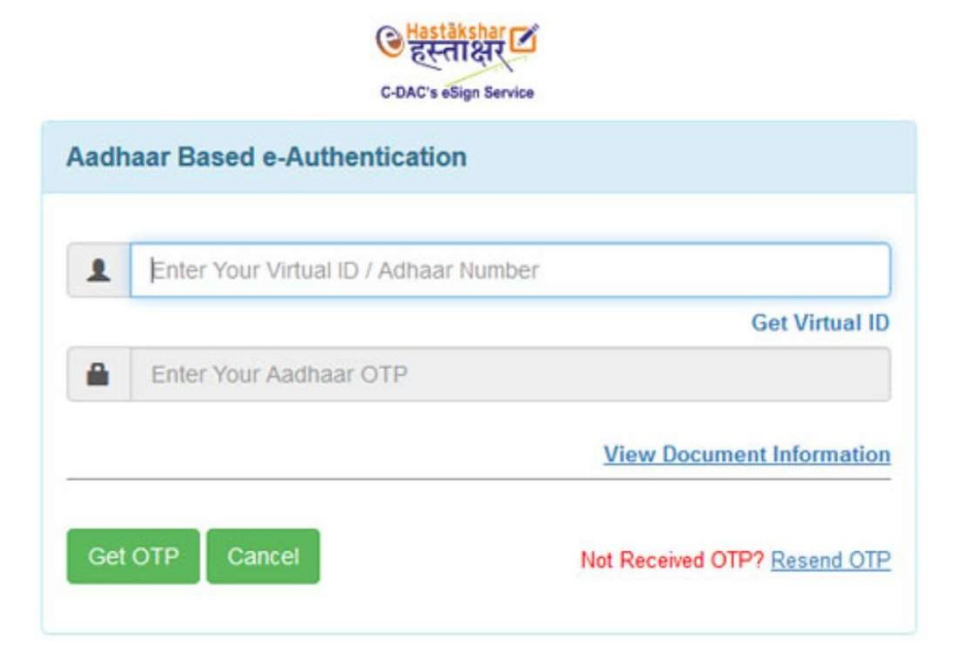

**On clicking 'e-sign', a page will be opened for 'Aadhar Based e-Authentication', where VIRTUAL ID have to be entered.**

**Scroll down to see how Aadhaar virtual ID can be generated**

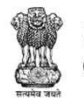

Unique Identification Authority of India Government of India

#### My Aadhaar  $\sim$ About UIDAI ~ Media & Resources v Contact & Support v Ecosystem v

#### **Get Aadhaar Update Your Aadhaar Aadhaar Services About Your Aadhaar Aadhaar On Your Mobile** Locate an Enrolment Center What is Aadhaar Update Aadhaar at Verify an Aadhaar Number mAadhaar for Android Enrolment/Update Center Book an Appointment Verify Email/Mobile Number Features of Aadhaar mAadhaar App links for Check Aadhaar Update Status iOS M **Check Aadhaar Status** Retrieve Lost or Forgotten Usage of Aadhaar Update Demographics Data EID/UID **Downloads** Download Aadhaar Aadhaar Enrolment Online Virtual ID (VID) Generator Aadhaar Enrolment/Update Aadhaar Generation Retrieve Lost or Forgotten **Check Online Demographics** Form EID/UID Aadhaar Paperless Offline e-**Update Status** Updating Data on Aadhaar kyc (Beta) Order Aadhaar PVC Card Aadhaar Update History Security in UIDAI system **Check Aadhaar/Bank Linking Charges for Various UIDAI** Check Aadhaar PVC Card **Status** Aadhaar Myth Busters Services at Aadhaar Kendra **Status**  $(PEC)$ **Lock/Unlock Biometrics**

## Go to https://www.uidai.gov.in site for creation of 'VIRTUAL ID'

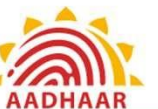

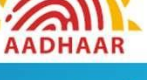

### Click to search  $Q$

List of Supporting Documents

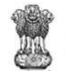

Unique Identification Authority of India Government of India

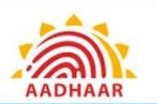

My Aadhaar  $\sim$ About UIDAI x Ecosystem x Media & Resources x Contact & Support x

My Aadhaar > Aadhaar Services > Virtual ID (VID) Generator

#### Generate / Retrieve Virtual ID **P** Frequently Asked Questions VID is a temporary, revocable 16-digit random number mapped with the Aadhaar number. VID can be used in lieu of Aadhaar number whenever authentication or e-KYC services are performed. Authentication may be performed  $\ddot{\phantom{0}}$ Use Aadhaar Freely using VID in a manner similar to using Aadhaar number. It is not possible to derive Aadhaar number from VID. Create or retrieve lost / forgotten a 16 digit Virtual ID for your Aadhaar. E-Aadhaar Enter 12 digit Aadhaar number (UID)  $\checkmark$ mAadhaar FAOs Aadhaar Number \* O 上面 12 Digit UID (1234/1234/1234)  $\checkmark$ Aadhaar Paperless Offline e-kyc **View All** Captcha Verification \* O Type the character you see in the picture.  $e^{e}b^{X}R$ The new mAadhaar app Send OTP Or **Enter TOTP** now available on **D** Google Play

Go to My Aadhaar << Aadhaar Services << Virtual ID (VID) Generator **Provide the Aadhaar number followed by Captcha OTP** will be sent to the registered mobile number

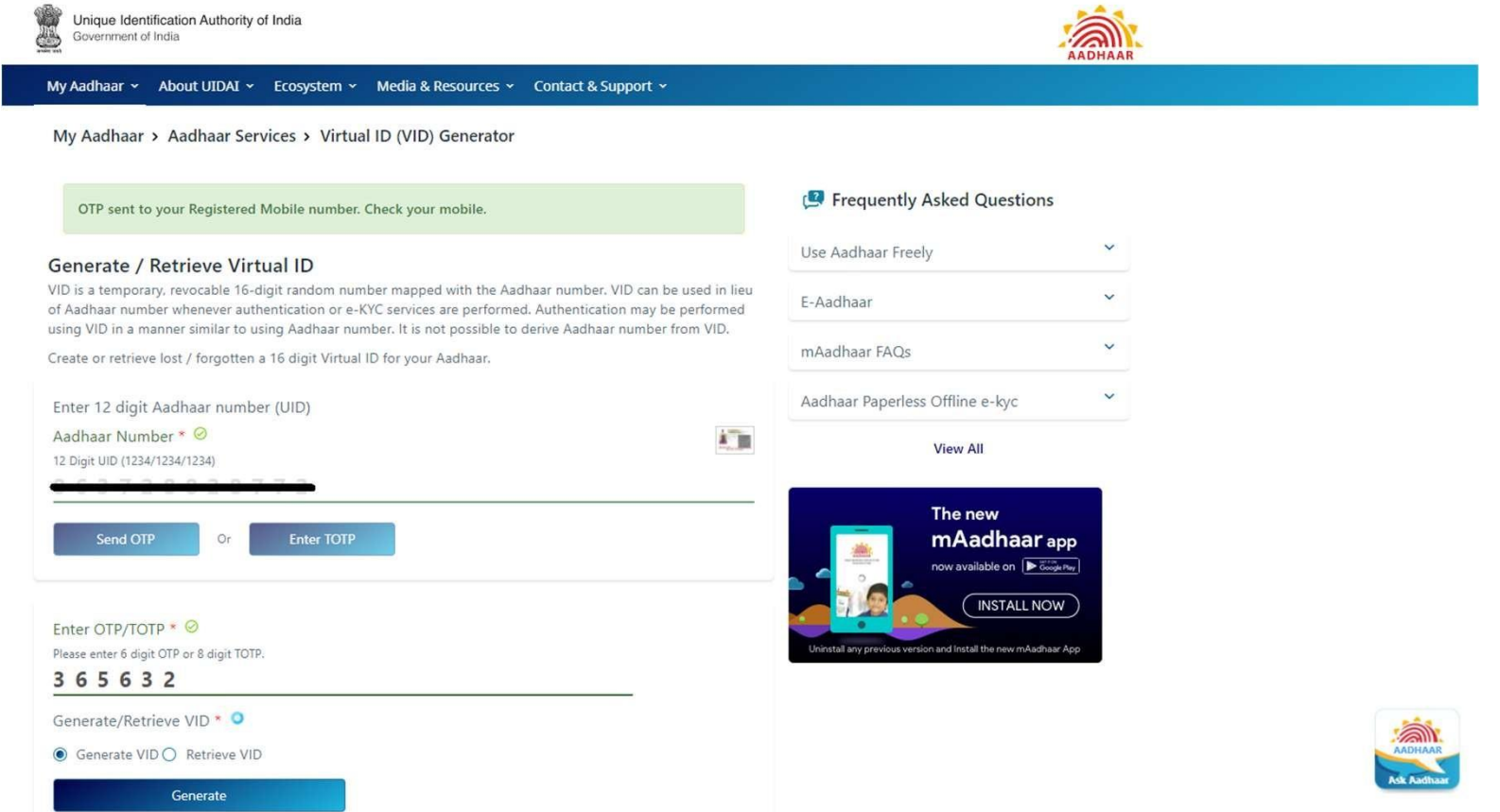

**On entering OTP, 16 digit Virtual ID will be sent to Aadhaar registered mobile number**

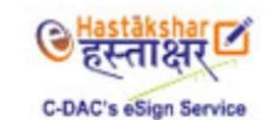

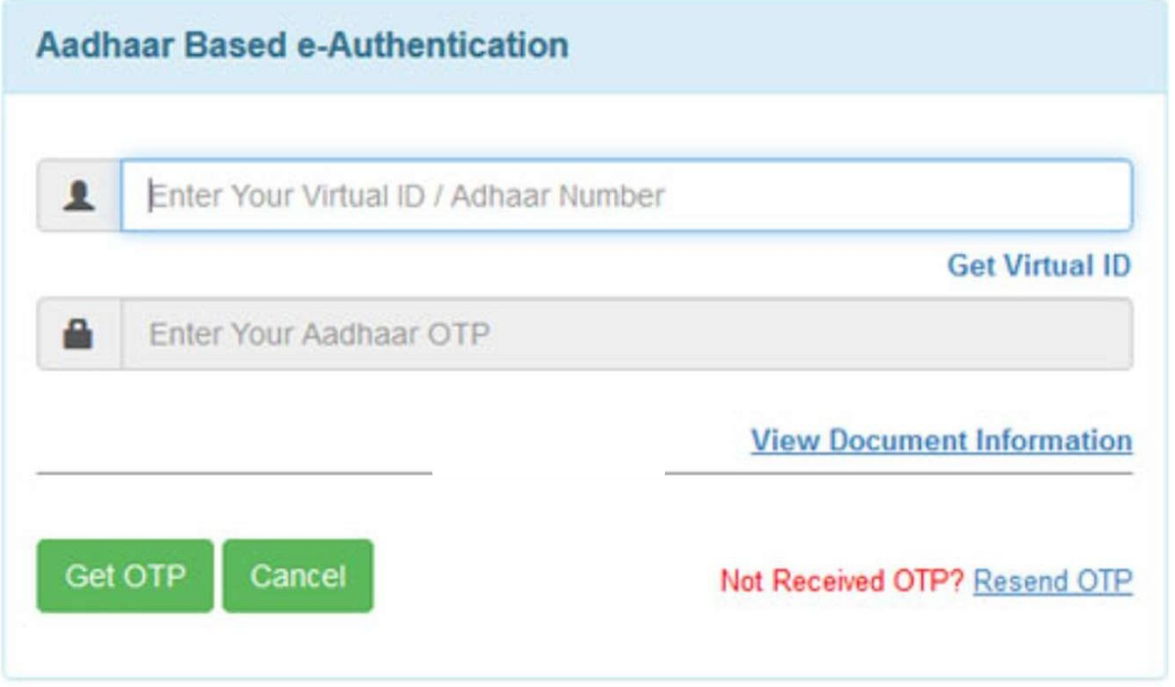

**In the Nomination e-sign page, enter the Virtual ID received from the Aadhaar portal Click on GET OTP On successful entry of OTP, the nomination will be signed digitally**

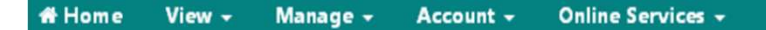

#### **O** Fill new nomination

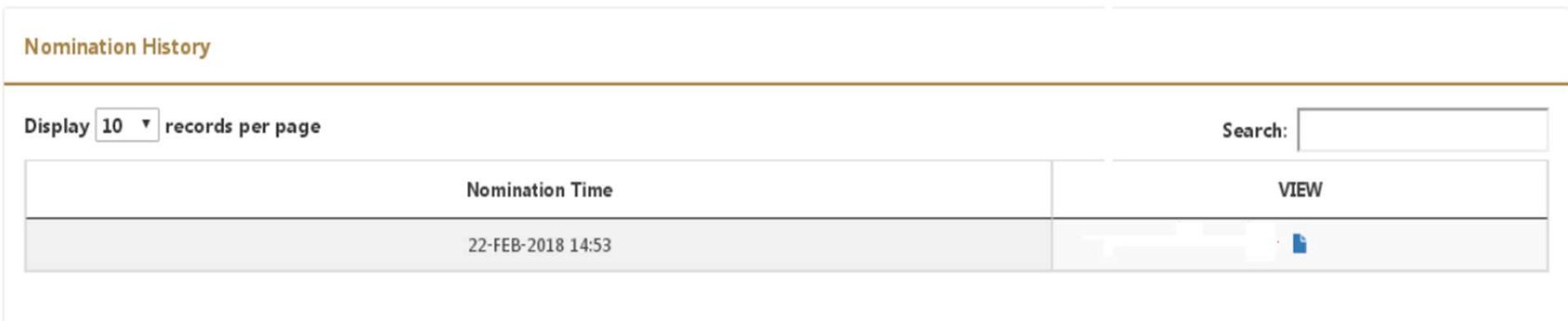

## **The PDF copy of the nomination can be viewed by clicking on the 'VIEW' button**

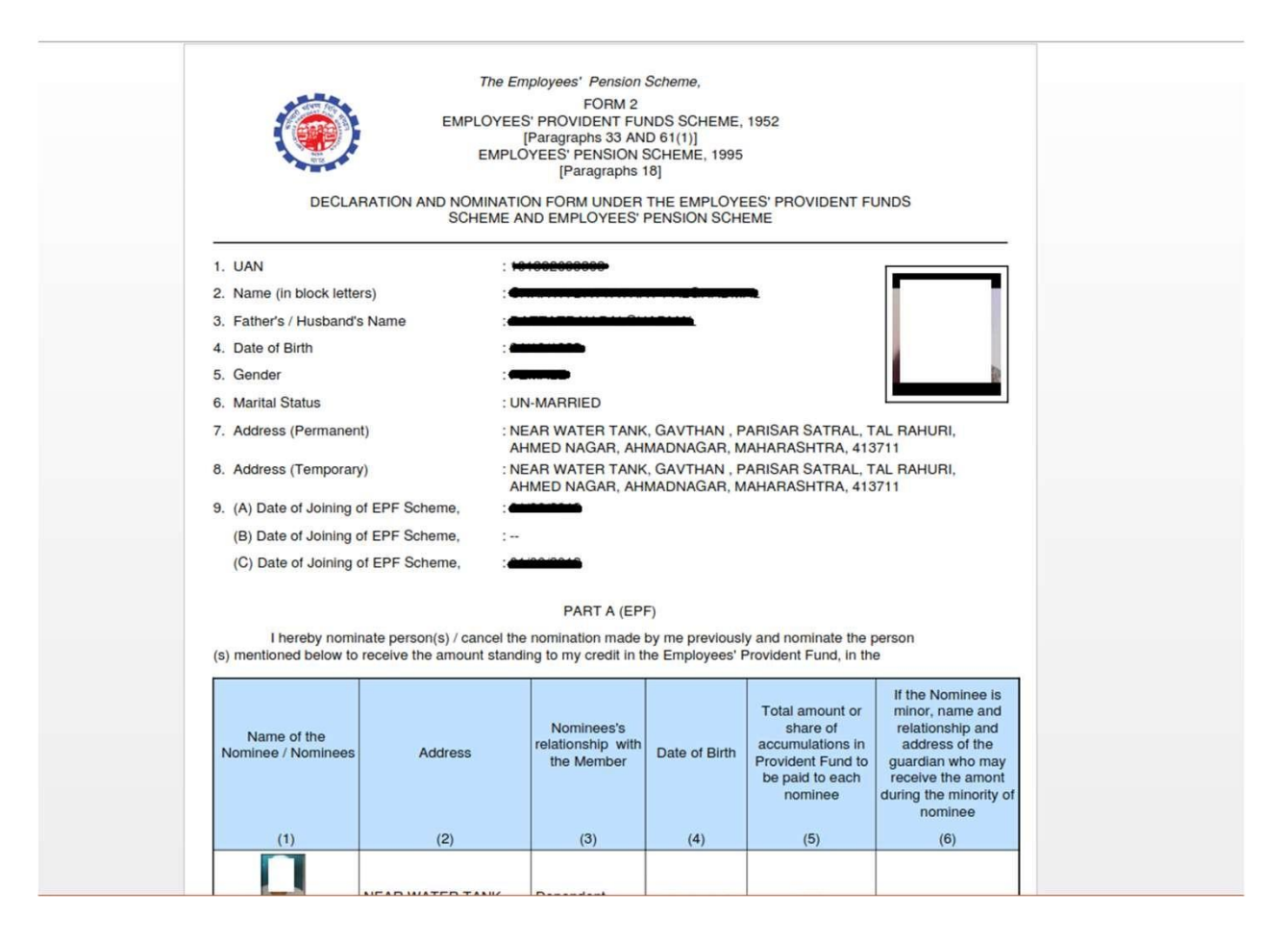

**The PDF copy will look like this. It may be preserved for future use.**

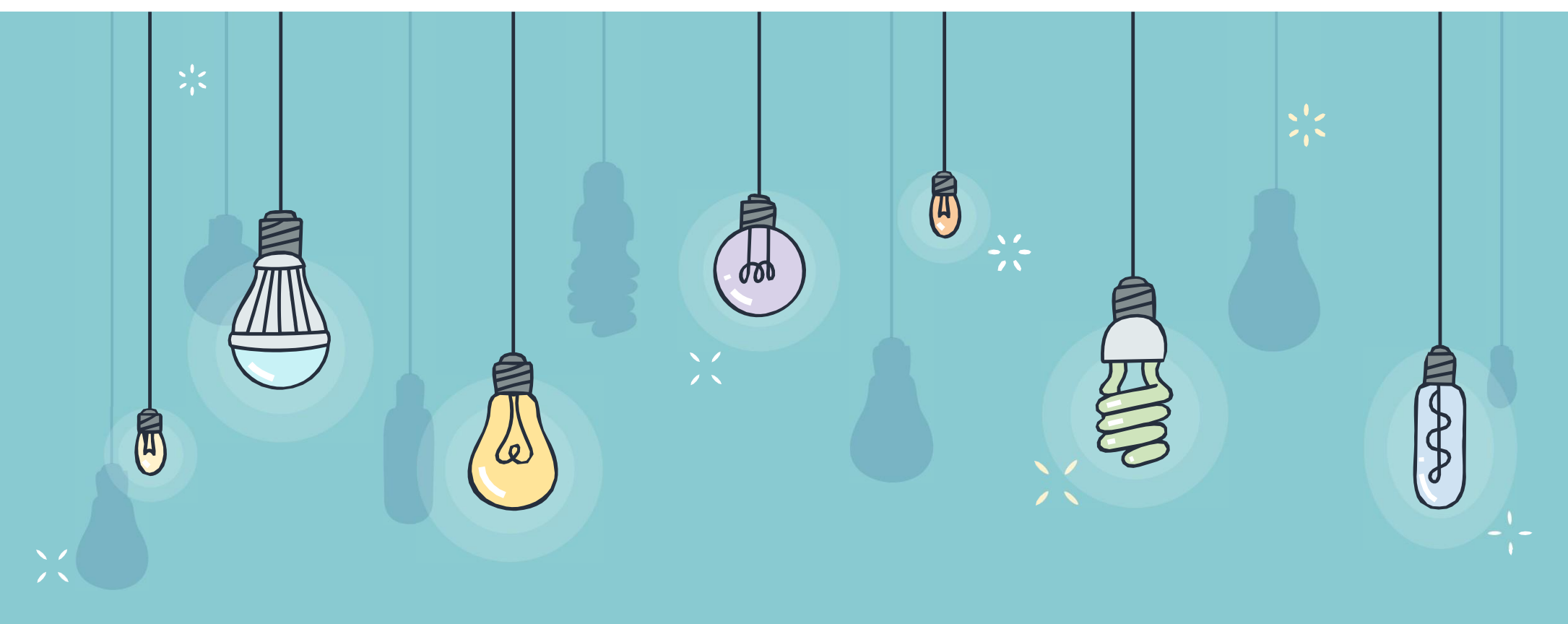

# THANK YOU